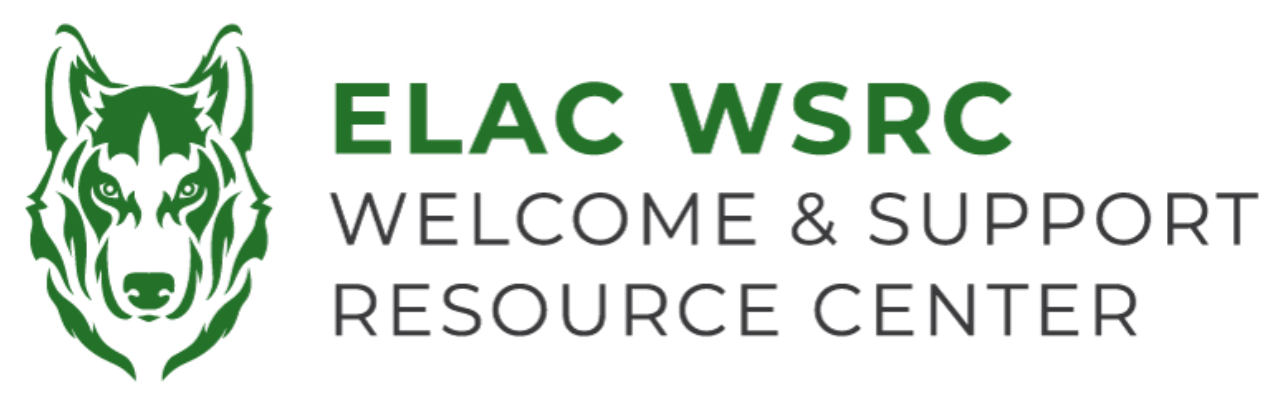

## **ELAC: How to Drop Classes**

- 1. Sign into your student portal: **<https://mycollege.laccd.edu>**
- 2. Click on "Manage Classes (Add/Drop)"

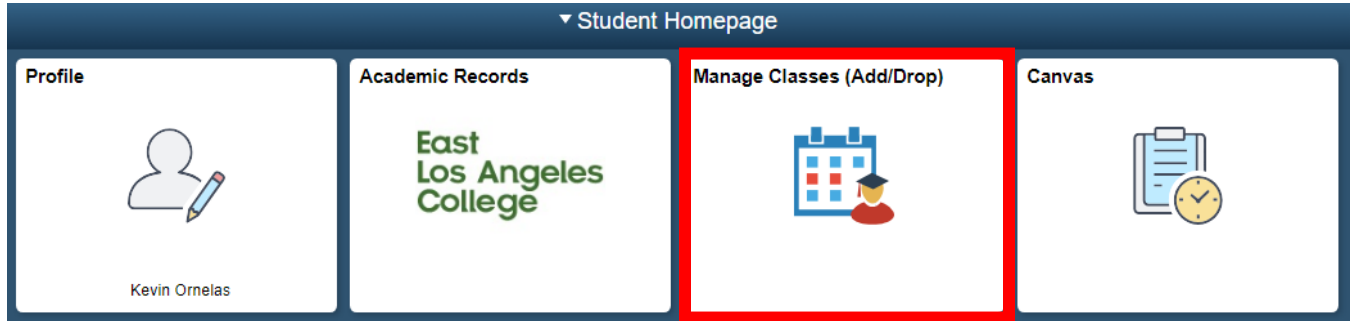

3. On the Left-Hand side, select "Drop Classes"

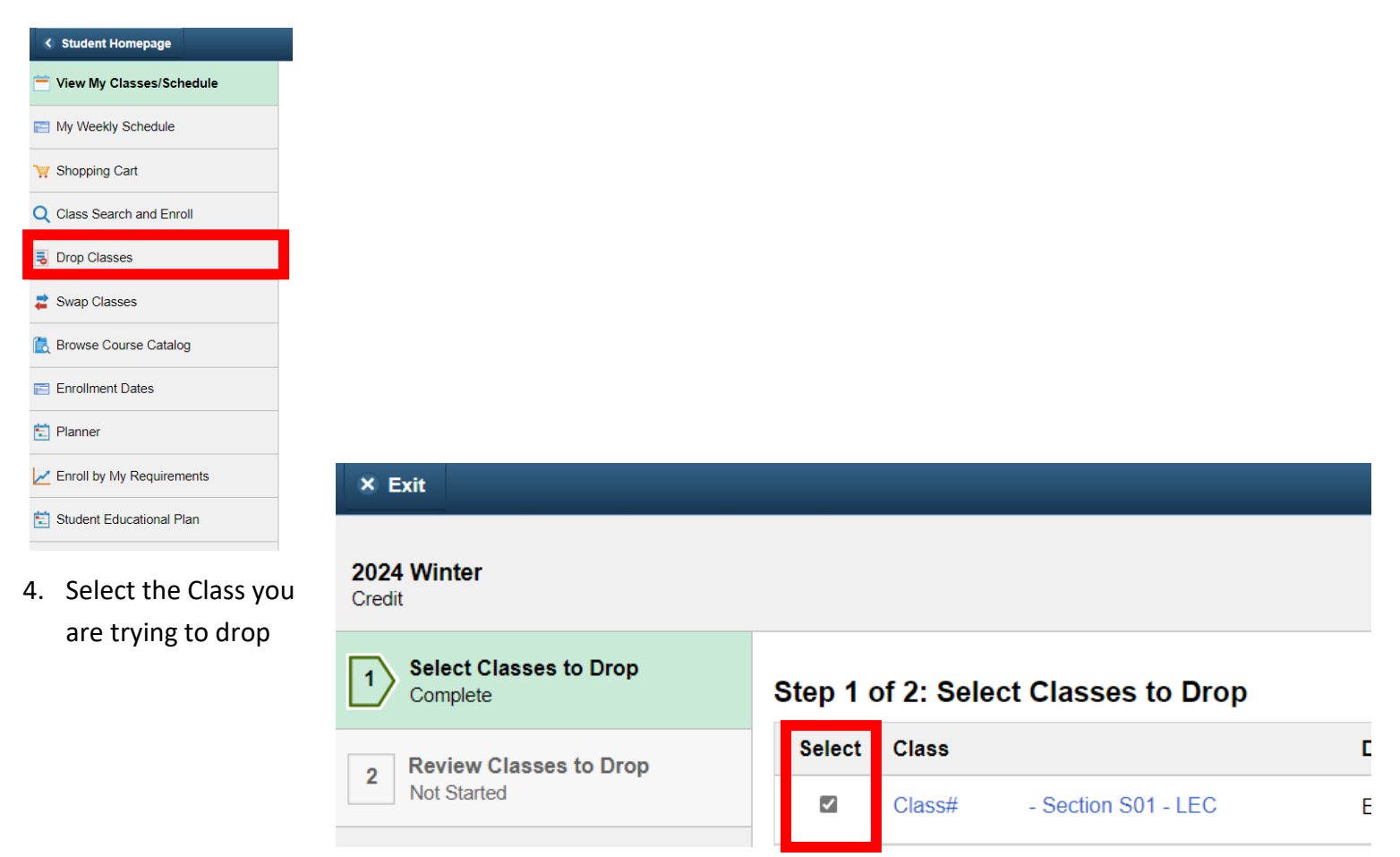

5. Select "Next" at the top-right corner

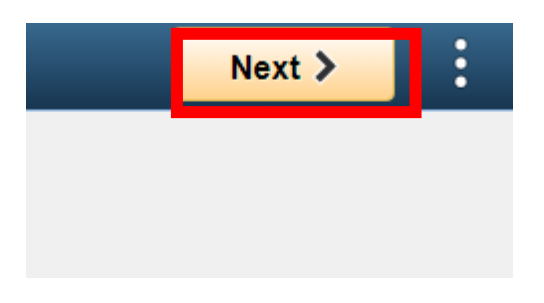

- 6. Confirm the information of the class you are trying to drop
- 7. Select "Drop Classes towards the right side of the page

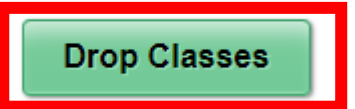

8. Confirm and Click "Yes" for the class(es) you are trying to drop

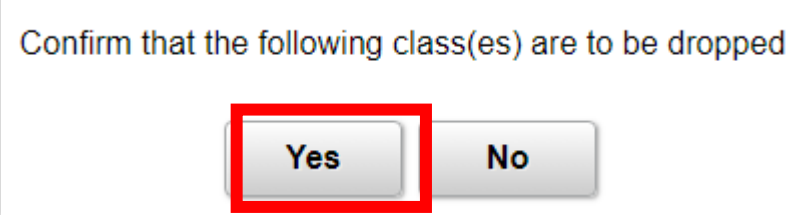

9. You will see a **green checkmark** confirming that you have dropped the selected class(es)

**Welcome Center Contact: E1-189 Office Phone: 323.780.6800 Email: welcomecenter@elac.edu**